# **Enrolling Your Student at Hartford Union High School**

All students new to Hartford Union High School (HUHS) need to be enrolled using our New Student Online Enrollment (NSOE) process. (This includes Middle School students who will be attending accelerated classes at HUHS.) The following help sheet outlines the steps parents/guardians need to follow to complete the enrollment process. Open Enrollment students should not complete the online enrollment until they have received notice from HUHS, indicating their child has been approved for Open Enrollment.

Once completed and submitted, the new student enrollment applications and required enrollment documents will be reviewed for approval. Families without a computer or Internet access may complete this process online in the **Main Office** at HUHS where we will provide computer access and any support needed to complete the enrollment forms.

If you **currently have a student attending HUHS**, go to the [Skyward](https://skyward.iscorp.com/scripts/wsisa.dll/WService=wseduhartfordwi/skyenroll.w) Family Access login page and use the pull down menu below the password field, to select **Family/Student Access.** Enter your family access login ID and password, then click **Sign In.** Click on the **New Student Online Enrollment** tab on the left side of your Family Access page. *Skip to page 3 of these instructions (Step 1 Student Information) to begin enrolling your new student.*

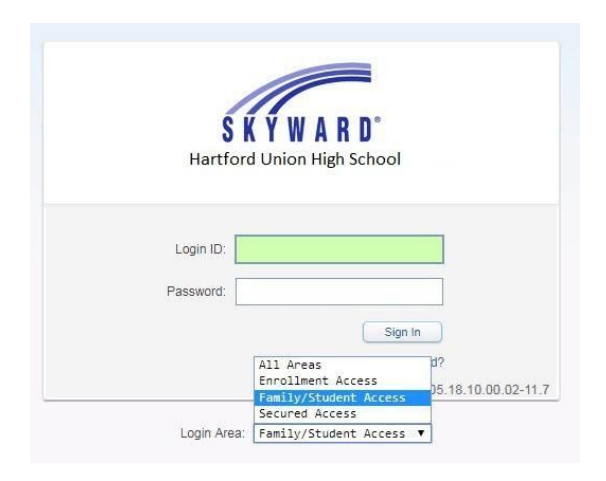

If you **do not currently have a student attending HUHS**, begin at [https://www.huhs.org,](https://www.huhs.org/) click on the Prospective Families tab and then on New Student Online [Enrollment](https://skyward.iscorp.com/scripts/wsisa.dll/WService=wseduhartfordwi/skyenroll.w)

- Click on the link to begin the enrollment process.
- Enter the first and last name, email address and phone number of the parent/guardian of a new student. Fields with an asterisk (\*) are required.
- Click the orange button to submit your account request.

Select Language **Enroll New Student** 

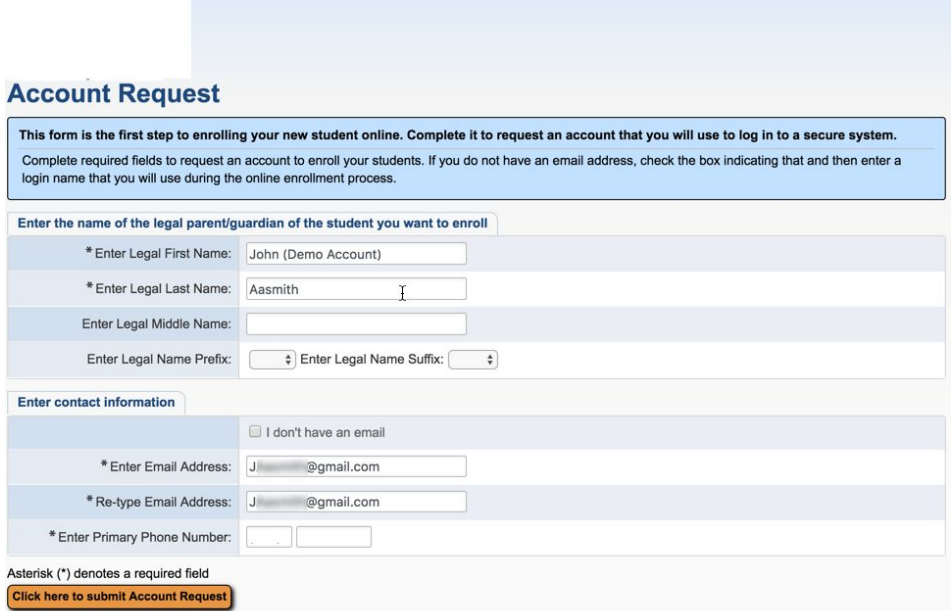

After you submit the account request, you will receive an email with information about how to login to begin submitting the enrollment application.

If you don't have an email address, click the box to indicate you don't have email. You will be asked to create a login name for yourself and you will be asked for a phone number. Click the button to submit the account request.

Your login information will appear on the next screen you see.

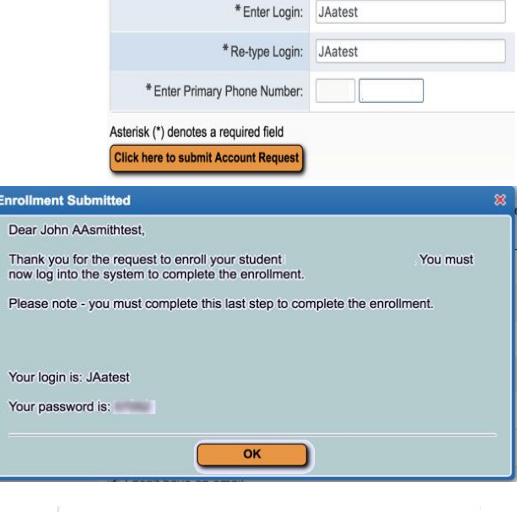

I don't have an email

**Enter contact information** 

Use the login information from your email or from this screen (if you don't have an email account) to login to the Skyward system.

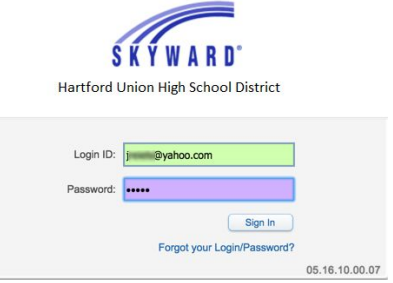

Once logged in, you will see six steps requesting various types of information needed to enroll your student.

Enrollment screens can be viewed in a different language by clicking the "Select Language" option in the upper right corner of your screen.

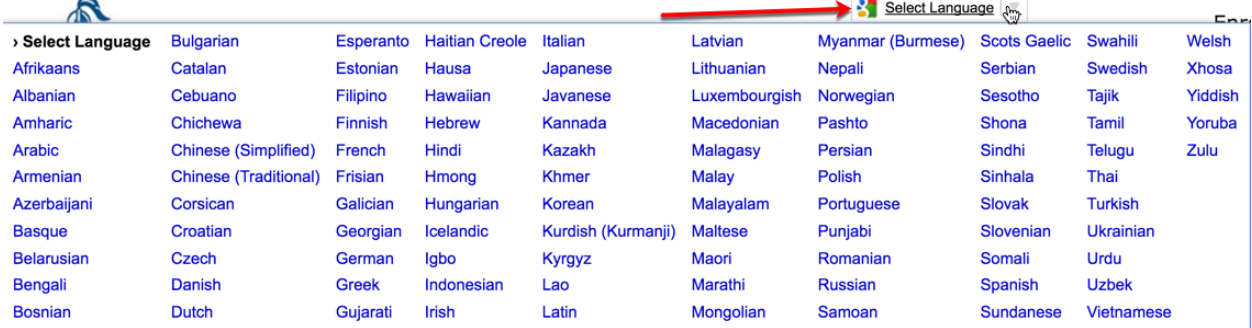

## **Step 1 Student Information**

- Complete the fields marked with a red asterisk (**\***) at a minimum.
- If enrolling your student for the next school year, click the button for next school year and select "First day of school."
- Select yes/no to indicate whether the school may share your student's basic directory data with military services, institutions of higher education or when receiving public requests for information.

*What is directory data?*

*Directory data includes: student's name, address, telephone listing, photographs, date of birth, participation in officially- recognized activities and sports, weight and height of members of athletic teams, year in school, dates of attendance, degrees, awards received, and the name of the school most recently attended. This information is considered public information and may be released to persons and the media unless otherwise notified in writing within two weeks of the beginning of school by parent/guardians or adult student. Indicating "No" on this form would be considered written notification.*

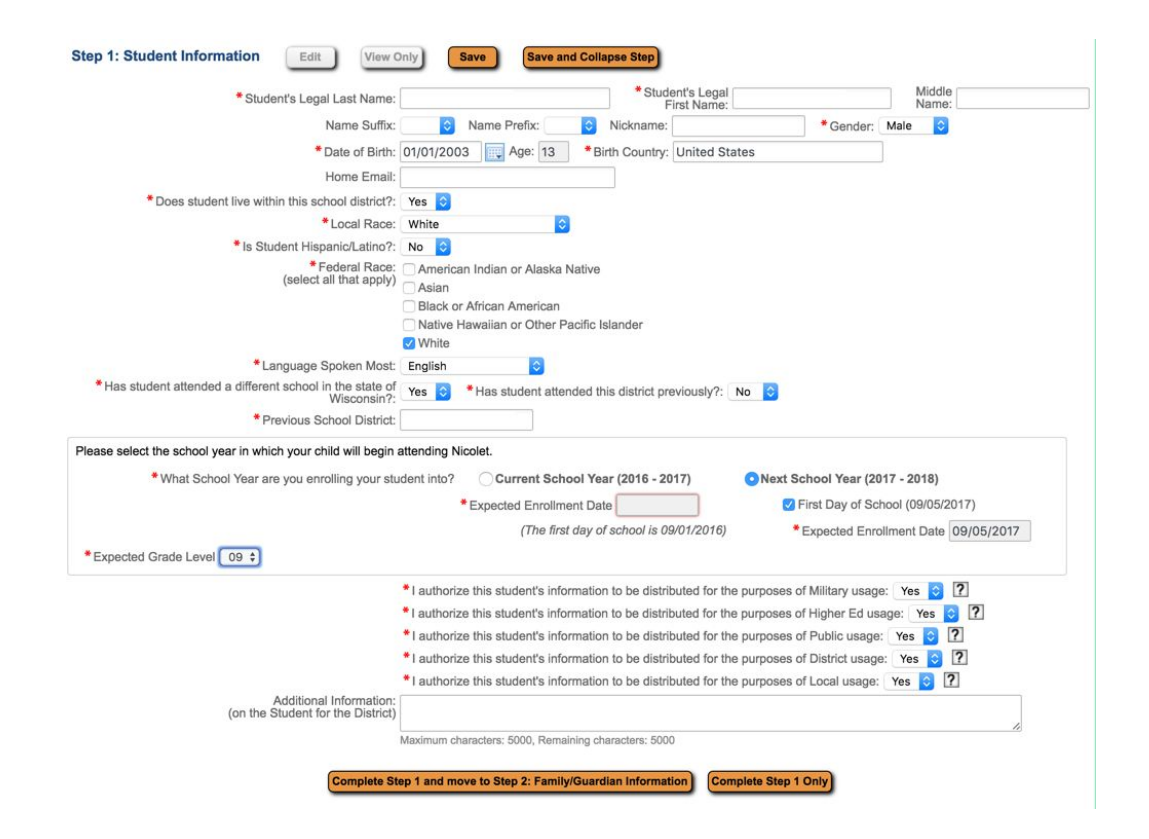

● After entering required information, click "Complete Step 1 and move to Step 2" if you wish to continue the process at this time. Click "Complete Step 1 Only" if you want to save the information you entered and come back another time to finish entering information.

## **Step 2 Family Information**

- Complete the fields marked with a red asterisk (**\***) at a minimum.
- Add information about the parent(s)/guardian(s) residing at the address of the student. Click the button to add additional legal guardians who live at the same address or click the button to add legal guardians who live at another address. Once all parent(s)/guardian(s) information is entered click the buttons to continue to step 3 or to complete step 2 only and return later to complete steps 3-6.

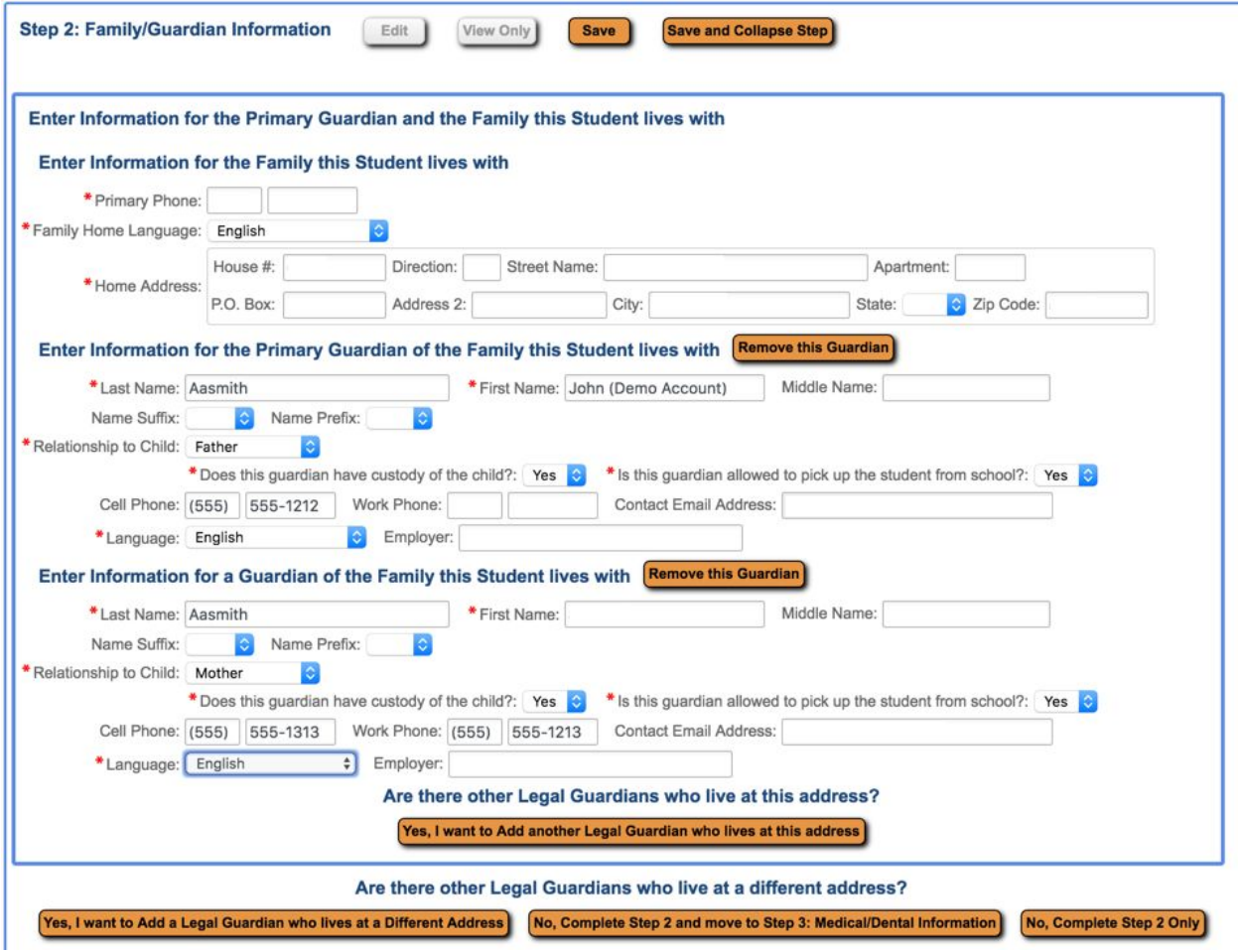

## **Step 3 Medical/Dental Information**

No information is required for this step, however, providing information about physician and hospital choice can be helpful to the school nurse.

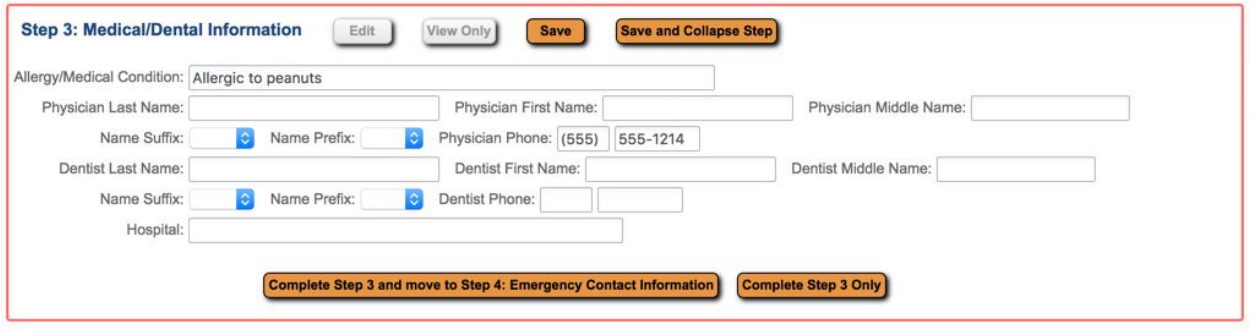

# **Step 4 Emergency Contact Information**

In the event of an emergency, parents/guardians will be contacted first, but in the event they cannot be reached, you may authorize HUHS to contact other individuals in the event of an emergency.

Complete the fields marked with a red asterisk (**\***) at a minimum for anyone you wish to list as an emergency contact. If you do not have an emergency contact person, you may click "Save and Collapse Step" and proceed to step 5.

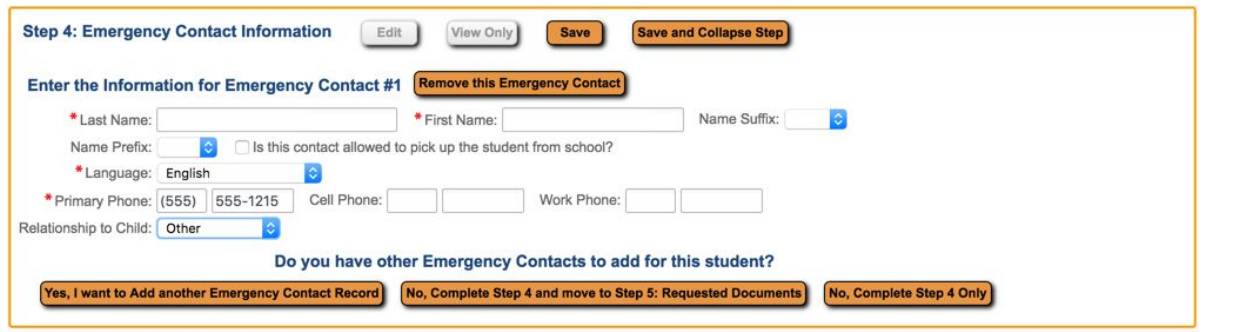

## **Step 5 Residency and Immunization Documents**

Students attending HUHS must live in the district or be an open enrollment student. Step 5 will give you the opportunity to upload your child's immunization records.

- If you indicated "No" in step 1 where you were asked if you live in the district we will look at our open enrollment application to confirm your eligibility to enroll at HUHS.
- HUHS is required to have immunization records for all students.
- If you have scanned copies of the required Immunization Records, click "Choose File" next to the record type to select the file(s) from your computer/device that you wish to attach and submit. You may submit these documents via mail or in person instead of attaching them to your online application. Documents should be submitted to:

Hartford Union High School District Attn: Kristy Hecker 805 Cedar Street Hartford, WI 53027

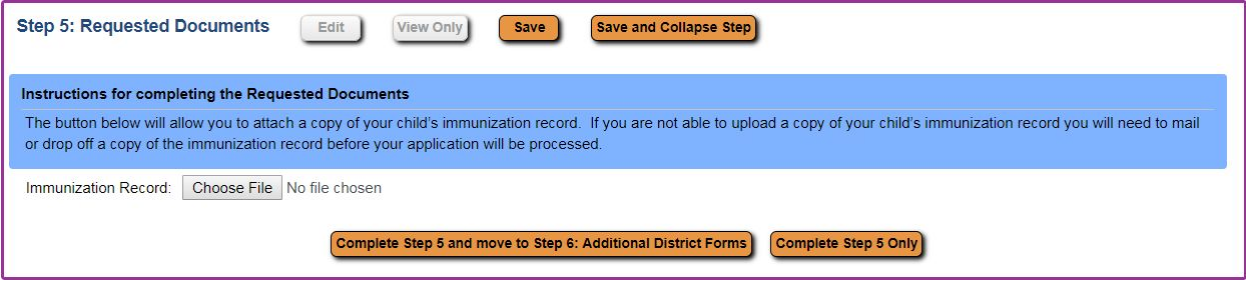

## **Step 6 Additional Forms**

This section is used to gather additional information of special education information and serious health information for your child.

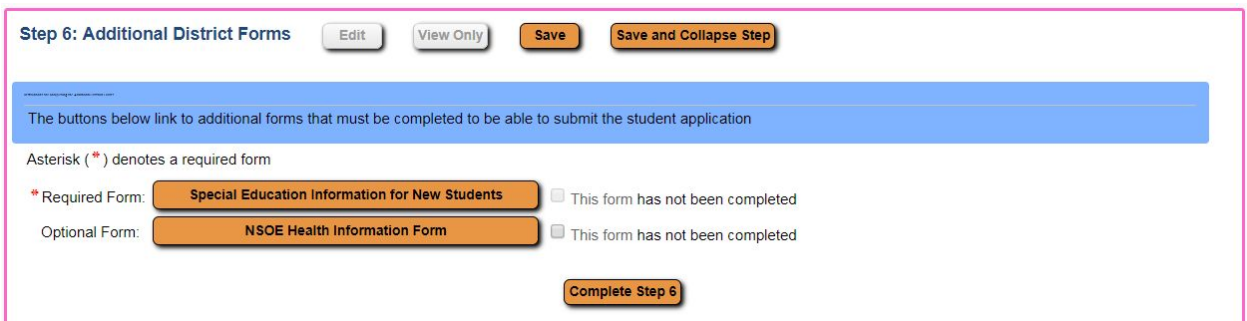

Click the Special Education Information for New Students button

- Complete the requested information.
- Enter your name for the electronic signature and add the date.
- Click Save

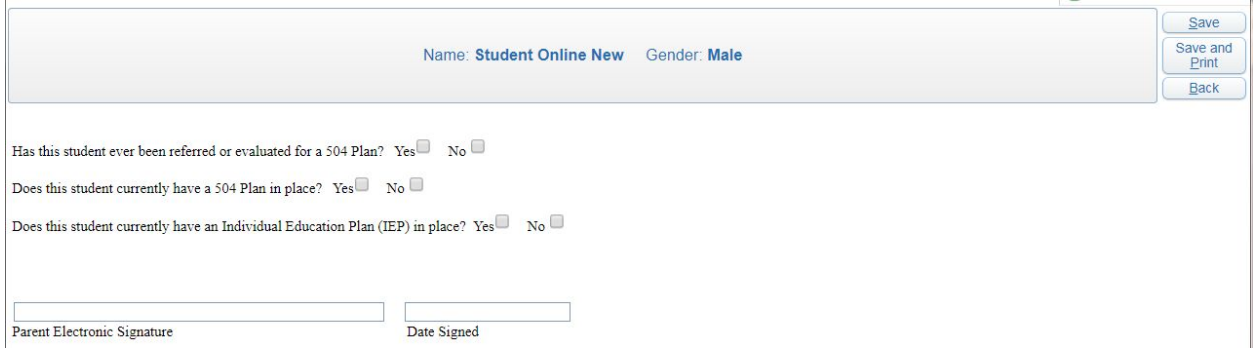

## Click the button titled "**Back to Additional District Forms**"

Click the NSOE Health Information Form button

- Complete the requested information.
- Enter your name for the electronic signature and add the date.
- Click Save

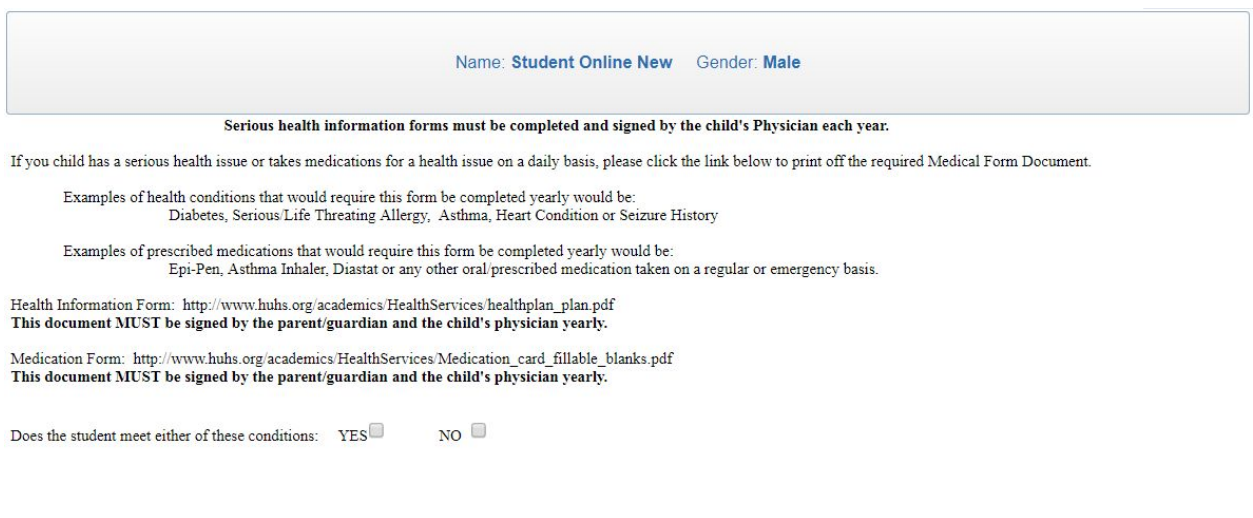

Click the button to complete step 6

After reviewing/completing all sections of the enrollment application, click "Submit Application to the District."

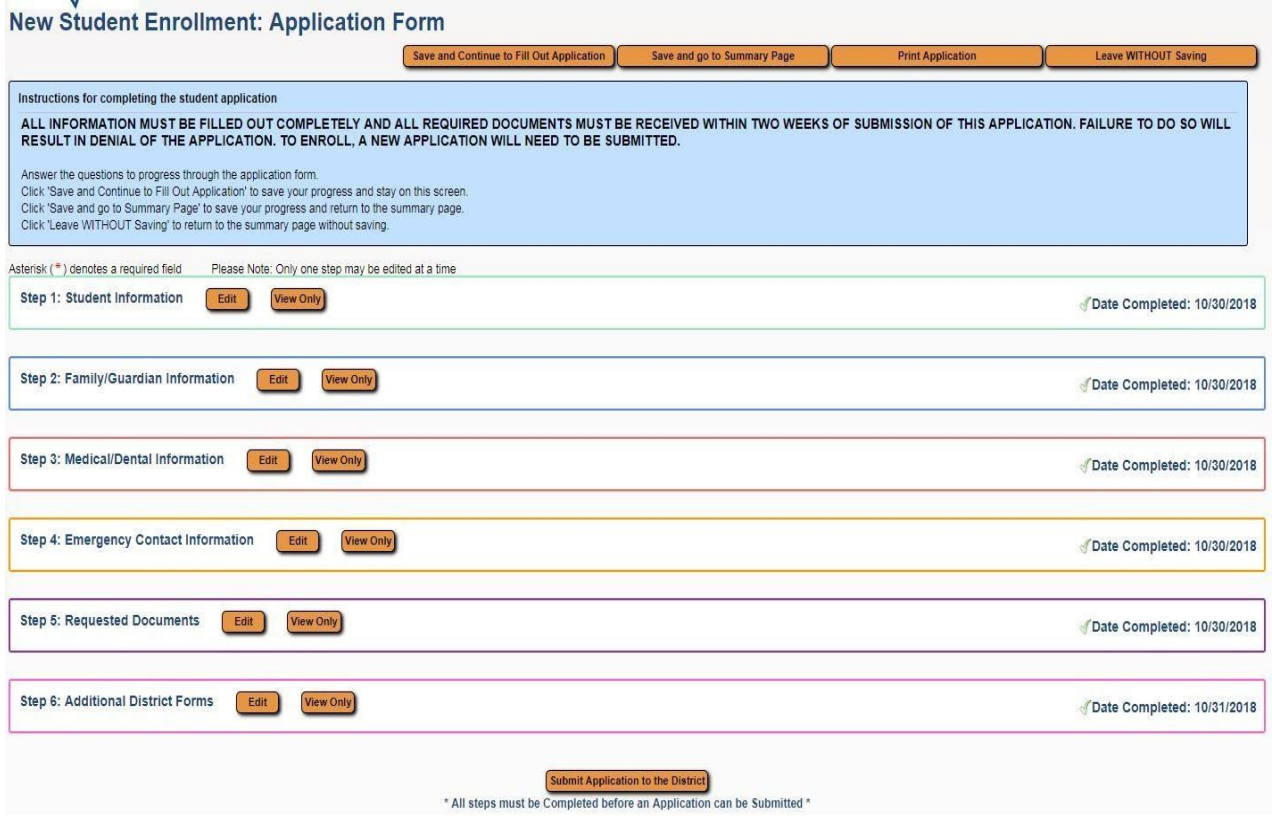

You will receive an email upon denial or approval of the application if a valid email address is provided in your application.

If you are not able to submit Immunization documentation with this application and want to do it in person, via mail or fax, please contact Kristy Hecker, at 262-670-3200 ext 4065 or [kristy.hecker@huhs.org](mailto:kristy.hecker@huhs.org)

**When your application has been approved you will also receive by email your child's Skyward Login and temporary password as well as your Skyward Parent/Guardian Login Credentials. This information will be needed in order to select your child's courses for the upcoming school year. Please note that course selection for the 2021-2022 School Year will begin on February 9, 2021 for all incoming freshman students.**

If you have questions regarding the New Student Online Enrollment (NSOE) please contact Beth Hermann at 262-670-3200 ext 4400 or email [beth.hermann@huhs.org](mailto:beth.hermann@huhs.org)